## **Fuel Prices**

[Video Tutorial](https://wiki.leonsoftware.com/videos/getting-started/fuel-prices)

If you are a holder of fuel cards, such as WFS, Shell, JetEx, etc…, you can **upload** current fuel prices into Leon. All uploaded prices show in a section OPS, **tab FUEL** of the right-hand filter.

You can also **mark fuel supplier as favourite**. This will **highlight the supplier in the FUEL tab** in the OPS section.

> **Fuel files which have 2 prices included in the file: Base price & Total price - will show now Total price. This applies to companies: AEG, AirBP Sterling, CS Fuel, EVO, Euro Jet, Flightworx, Fuel & More and Jetex.**

## **Uploading fuel prices files**

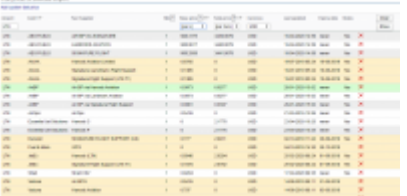

Fuel prices from the uploaded fuel files obtained from fuel suppliers

Go to menu' OPS > Fuel prices' page and upload particular files in formats .xls, .xlsx or .csv. Once this is done **you need to save it** (bottom of the screen). Right below the card-name you will notice information: **Last updated**:DD-MM-YYYY with icon 'delete' next to it. The system updates the prices after 24 h from the last download.

To view uploaded prices, you need to enter airport code in the 'Fuel prices at selected airport' part of the page. You will see a list of available fuel suppliers together with the price, minimum quantity required, currency, last updated and expiry date. By clicking  $\times$  you can get rid of unwanted fuel cards.

It is possible to select different fuel units (GAL, L or T) in columns: Base Price & Total Price - as long as an uploaded fuel file contains 2 types of the fuel price. If a fuel file has only 1 fuel price, Leon will show **0** in Fuel Prices page in the column price that is missing in the file

It is possible to sort the prices at selected airport alphabetically by Card or by Price.

If there is more than one price for the selected airport, Leon will mark the lowest one in green. If you want to add a custom fuel price, click on the icon **Add custom fuel price** and a new pop-up window will be displayed. Fill in mandatory fields and custom price will appear on the list for the selected airport. That added price can be edited at any time to add missing data or to change some details.

> **Converting GALLON to TON the density used is 0,798102878 KG/L, so the**

 $\mathbf{I}$  $\mathbf{I}$  **convertion is 1T = 331 US GAL.**

**If, after uploading a fuel file into Leon, fuel prices don't show up or don't match the file - please check the format of the newest file with the previous one. Check if columns in the last succesfully uploaded file match with the new file - they have to be EXACTLY the same.**

## **Adding custom fuel prices**

To add **custom fuel price** click **+** icon next to an airport code and select fuel card, select or fill in fuel supplier, add fuel price that has been **negotiated** with the fuel supplier, select currency and add notes, if necessary.

If you want the lowest price to be displayed on your 'Trip Sheet' document, tick the box 'Show on Trip Sheet'.

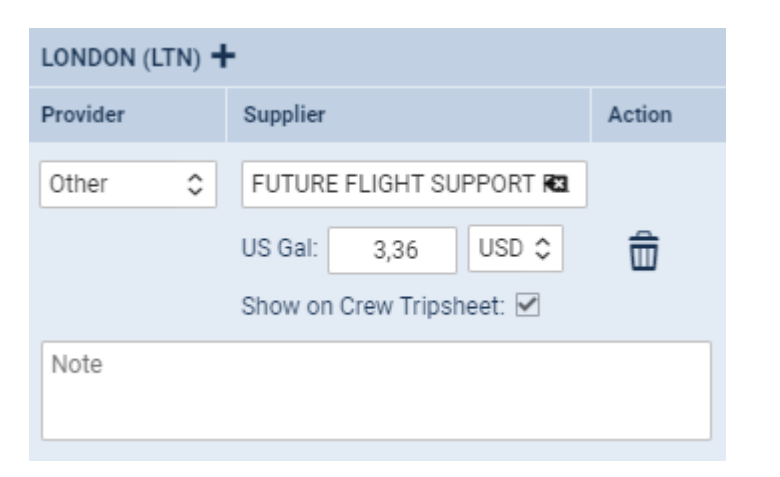

**If required, we can add a new fuel card or a new fuel uploader to the list of the existing ones - please contact**

**[support@leonsoftware.com](mailto:support@leonsoftware.com) in this matter.**

From: <https://wiki.leonsoftware.com/>- **Leonsoftware Wiki**

Permanent link: **<https://wiki.leonsoftware.com/leon/fuel-prices?rev=1613227475>**

Last update: **2021/02/13 14:44**

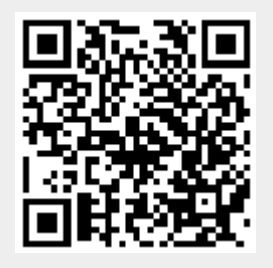